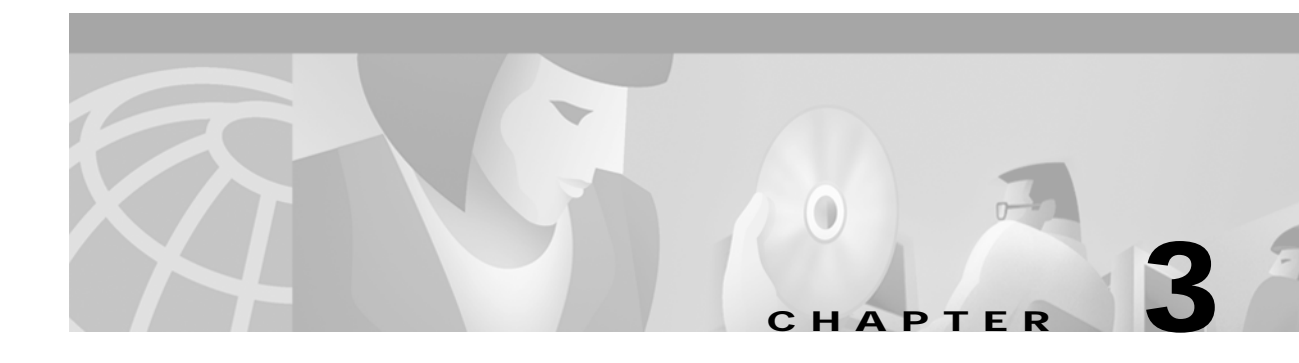

# **Using the Broadband Provisioning Registrar Administrator User Interface**

This chapter describes the administration activities performed using the Broadband Provisioning Registrar (BPR) administrator user interface. These activities mainly involve monitoring the actions of various BPR components including:

- **•** [Managing Users, page 3-1](#page-0-0)
- **•** [Searching For and Viewing Device Information, page 3-6](#page-5-0)
- **•** [Viewing BPR Servers, page 3-16](#page-15-0)

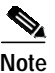

**Note** The procedures described in this chapter are presented in a tutorial manner. Wherever possible, examples are included to illustrate the possible results of each procedure.

# <span id="page-0-0"></span>**Managing Users**

Managing users involves adding, modifying, and deleting users who administer BPR. The following procedures include illustrated examples to demonstrate these functions. For example purposes, let us assume that:

- **•** A new user named User\_2 is added. (See the ["Adding a New User" section on page 3-1.](#page-0-1))
- **•** The password is modified. (See the ["Modifying Users" section on page 3-3.](#page-2-0))
- The user named User<sub>\_2</sub> is deleted. (See the ["Deleting Users" section on page 3-5.](#page-4-0))

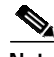

**Note** The adding, modifying, and deleting user functions can only be performed by a user who is logged in as the Administrator.

## <span id="page-0-1"></span>**Adding a New User**

Adding a new user is a simple process of entering the user's name and creating a password. To add a new user:

**Step 1** Click **Users**, from either the Main Menu or the Primary Navigation bar, and the Manage Users page appears. (See [Figure 3-1.](#page-1-0))

**Broadband Provisioning Registrar Administrator's Guide**

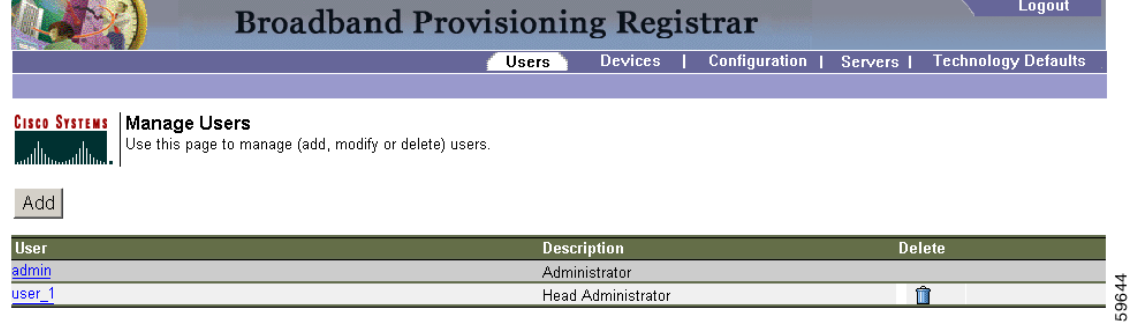

### <span id="page-1-0"></span>*Figure 3-1 Example Manage Users Page*

**Step 2** Click **Add** and the Add User page appears. (See [Figure 3-2.](#page-1-1))

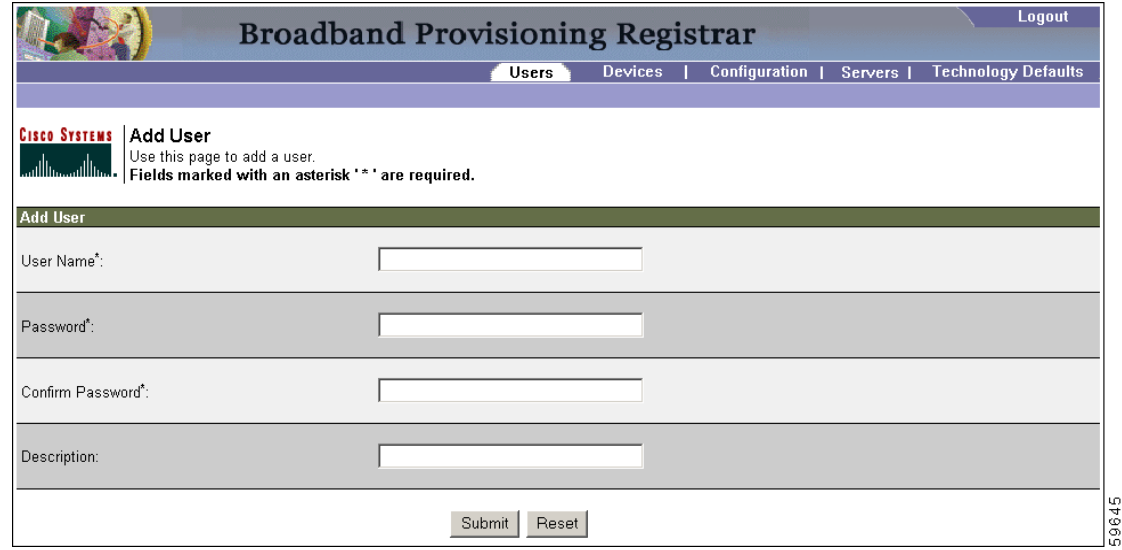

- **Step 3** Enter the new user's username and a password. In this example, the username is User\_2.
- **Step 4** Confirm the new user's password and enter a description of the new user.

**Tip** Use the description field to identify the user's job or position; something that identifies the unique aspects of the new user.

**Step 5** Click **Submit** when complete. Once the new user is added to the administrative database, the User Successfully Added page appears. (See [Figure 3-3.](#page-2-1))

<span id="page-1-1"></span>*Figure 3-2 Add User Page*

<span id="page-2-1"></span>*Figure 3-3 User Successfully Added Page*

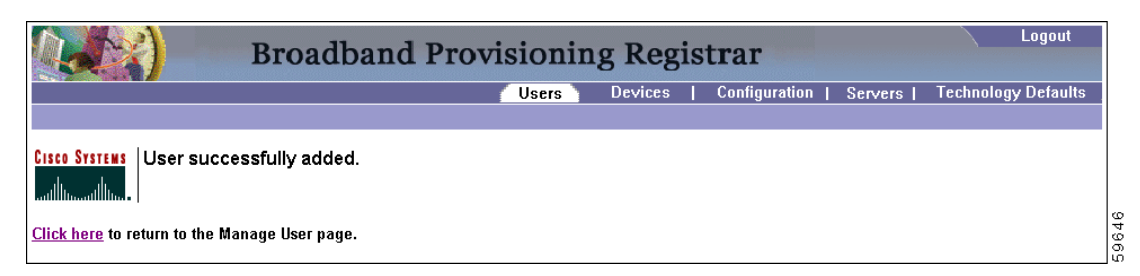

**Step 6** Click the link indicated in [Figure 3-3](#page-2-1), and the Manage Users page appears with the new user added. (See [Figure 3-4.](#page-2-2))

<span id="page-2-2"></span>*Figure 3-4 Manage Users Page With A New User Added*

|                                                                  | Logout                                                  |                            |
|------------------------------------------------------------------|---------------------------------------------------------|----------------------------|
|                                                                  | <b>Devices</b><br>Configuration  <br>Servers  <br>Users | <b>Technology Defaults</b> |
|                                                                  |                                                         |                            |
| <b>CISCO SYSTEMS</b><br>Manage Users<br>وممثللة سميتاللهم<br>Add | Use this page to manage (add, modify or delete) users.  |                            |
| <b>User</b>                                                      | <b>Description</b>                                      | <b>Delete</b>              |
| admin                                                            | Administrator                                           |                            |
| user_1                                                           | Head Administrator                                      | n                          |
| user_2                                                           | 1st Assistant Administrator                             |                            |
|                                                                  |                                                         |                            |

After completing this procedure you will see that a new user has been added. It should be noted however, that the new user's password must be recorded and stored in a safe place. This helps to prevent the loss or theft of the password and possible unauthorized entry.

# <span id="page-2-0"></span>**Modifying Users**

You can modify both the password and description of any user entered into the administrative database. Changes to the password and description are the only modifications allowed.

 $\mathscr{P}$ 

**Note** Any nonadministrative user that is created in this application cannot be used to modify or delete the admin user. (See [Figure 3-4](#page-2-2).)

To modify user properties:

**Step 1** Click **Users**, from either the Main Menu or the Primary Navigation bar, and a Manage User page, similar to that shown in [Figure 3-5,](#page-3-0) appears.

<span id="page-3-0"></span>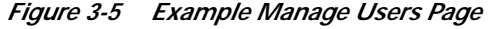

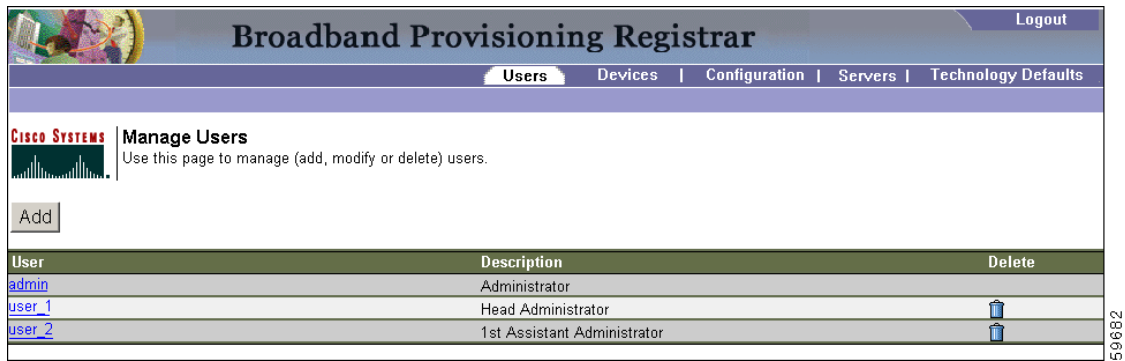

**Step 2** Click the link corresponding to the desired user and the Modify User page appears. (See [Figure 3-6](#page-3-1).)

<span id="page-3-1"></span>*Figure 3-6 Modify User Page*

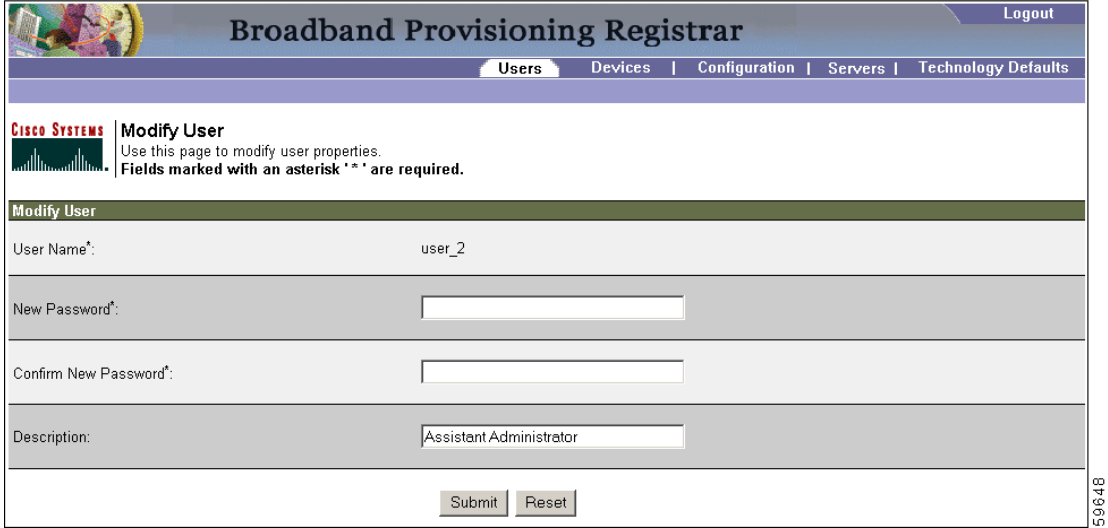

- **Step 3** Make the necessary changes to either the password or user's description.
- **Step 4** Click **Submit** when complete. Once the modifications are copied into the administrative database, the User properties have been modified page appears. (See [Figure 3-7.](#page-3-2))

<span id="page-3-2"></span>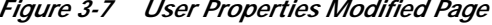

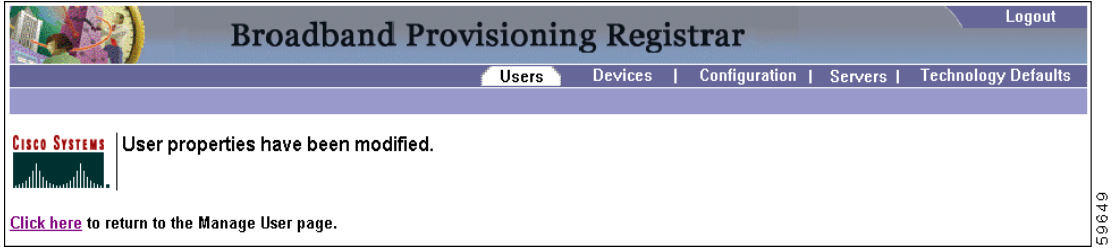

**Step 5** Click the link indicated in [Figure 3-7,](#page-3-2) and the Manage Users page appears with the appropriately modified user description. (See [Figure 3-8](#page-4-1).)

<span id="page-4-1"></span>*Figure 3-8 Manage Users Page With A Modified User Added*

| <b>Broadband Provisioning Registrar</b>                         |                                                        |                             |                |  |               | Logout  |   |                            |
|-----------------------------------------------------------------|--------------------------------------------------------|-----------------------------|----------------|--|---------------|---------|---|----------------------------|
|                                                                 |                                                        | Users                       | <b>Devices</b> |  | Configuration | Servers |   | <b>Technology Defaults</b> |
|                                                                 |                                                        |                             |                |  |               |         |   |                            |
| <b>CISCO SYSTEMS</b><br>Manage Users<br>واستللتسستاللتسا<br>Add | Use this page to manage (add, modify or delete) users. |                             |                |  |               |         |   |                            |
| <b>User</b>                                                     |                                                        | <b>Description</b>          |                |  |               |         |   | <b>Delete</b>              |
| admin                                                           |                                                        | Administrator               |                |  |               |         |   |                            |
| user_1                                                          |                                                        | <b>Head Administrator</b>   |                |  |               |         | Ĥ |                            |
| user_2                                                          |                                                        | 1st Assistant Administrator |                |  |               |         | ń |                            |
|                                                                 |                                                        |                             |                |  |               |         |   |                            |

After completing this procedure, you will see that the user description has been changed.

## <span id="page-4-0"></span>**Deleting Users**

You can delete any user, except an administrator, that appears in the Manager Users page. To delete a user:

**Step 1** Click **Users**, from either the Main Menu or the Primary Navigation bar, and a Manage User page, similar to that shown in [Figure 3-9,](#page-4-2) appears.

<span id="page-4-2"></span>*Figure 3-9 Example Manage Users Page*

| <b>Broadband Provisioning Registrar</b>                                                                                     | Logout                      |                         |                            |
|----------------------------------------------------------------------------------------------------|-----------------------------|-------------------------|----------------------------|
|                                                                                                    | <b>Devices</b><br>Users     | Configuration   Servers | <b>Technology Defaults</b> |
| <b>CISCO SYSTEMS</b><br>Manage Users<br>Use this page to manage (add, modify or delete) users.<br>ومساأانه وساأانهما<br>Add |                             |                         |                            |
| <b>User</b>                                                                                                    | <b>Description</b>          |                         | <b>Delete</b>              |
| admin                                                                                                    | Administrator               |                         |                            |
| user_1                                                                                                    | <b>Head Administrator</b>   |                         | m                          |
| user <sub>2</sub>                                                                                                    | 1st Assistant Administrator |                         | e                          |

**Step 2** Click the **Delete** icon corresponding to the desired user, and the delete user dialog box appears. (See [Figure 3-10](#page-5-1).)

<span id="page-5-1"></span>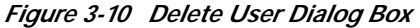

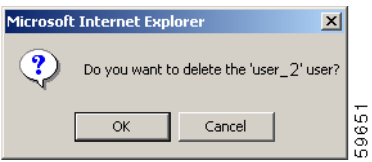

**Step 3** Click either **OK**, to delete the selected user, or **Cancel** to return to the previous page. The User successfully deleted page [\(Figure 3-11\)](#page-5-2) appears.

<span id="page-5-2"></span>*Figure 3-11 User Deleted Page*

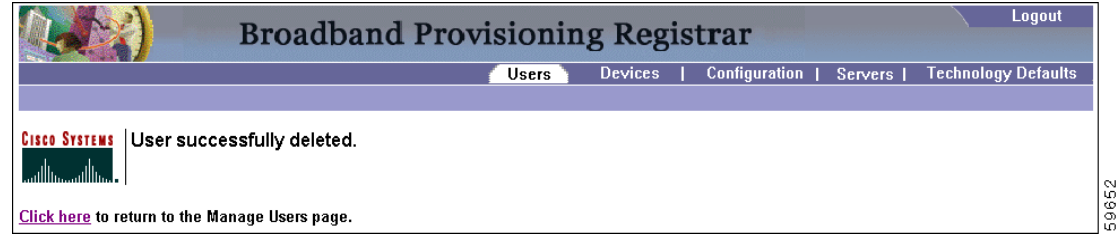

**Step 4** Click the link indicated in [Figure 3-11,](#page-5-2) and the Manage Users page appears without the deleted user. (See [Figure 3-12](#page-5-3).)

<span id="page-5-3"></span>*Figure 3-12 Manage Users Page Showing A Deleted User*

| <b>Broadband Provisioning Registrar</b>                                                                                         | Logout             |                |                            |                            |
|----------------------------------------------------------------------------------------------------|--------------------|----------------|----------------------------|----------------------------|
|                                                                                                    | Users              | <b>Devices</b> | Configuration  <br>Servers | <b>Technology Defaults</b> |
| <b>Cisco Systems</b><br><b>Manage Users</b><br>Use this page to manage (add, modify or delete) users.<br>واستناأ انسمستنا أنسما |                    |                |                            |                            |
| Add<br><b>User</b>                                                                                                    | <b>Description</b> |                |                            | <b>Delete</b>              |
| admin                                                                                                    | Administrator      |                |                            |                            |
| user_1                                                                                                    | Head Administrator |                |                            | Ĥ                          |

After completing this procedure, you will see that the user has been deleted.

# <span id="page-5-0"></span>**Searching For and Viewing Device Information**

You can search for device information a number of different ways using BPR. Each search result that you generate also carries with it a View Details function. The details that are displayed are identical no matter which search method you use.

# **Searching for Information**

BPR lets you, through the use of its search function, find a group of similar devices, select a specific device, and view that device's MAC address and related information. You can search for specific devices using these functions:

- MAC address search (See the ["MAC Address Search" section on page 3-7.](#page-6-0))
- **•** Owner ID search (See the ["Owner ID Search" section on page 3-9.](#page-8-0))
- **•** IP address search (See the ["IP Address Search" section on page 3-10.](#page-9-0))
- **•** Fully qualified domain name (FQDN) search (See the ["FQDN Search" section on page 3-12.](#page-11-0))

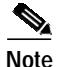

**Note** A maximum of 1000 results are returned for any query.

### <span id="page-6-0"></span>**MAC Address Search**

The MAC address search function is best used when you know the precise MAC address for a specific modem or when all devices with a specific vendor-prefix unambiguously identify the equipment vendor. Therefore, if you perform a MAC address search, you can identify, by the MAC address, the manufacturer and type of device. [Figure 3-13](#page-7-0) illustrates the MAC Address Search page.

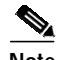

**Note** The vendor-prefix is the first 3 octets of the MAC address. For example, for MAC address 1,6,aa:bb:cc:dd:ee:ff, the vendor-prefix is "aa:bb:cc".

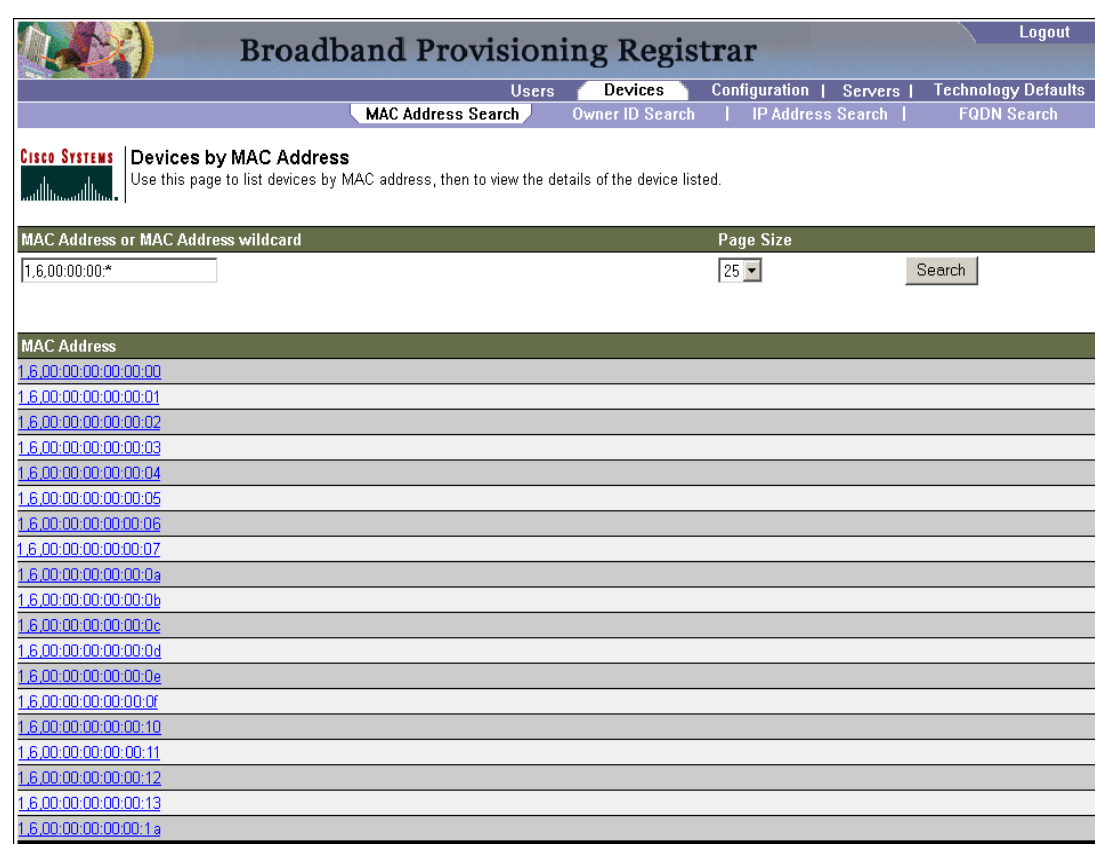

<span id="page-7-0"></span>*Figure 3-13 MAC Address Search Page*

[Figure 3-13](#page-7-0) also illustrates the **Page Size** field. This is used to control the number of devices that can be displayed at any given time, up to a maximum of 75 devices per page.

When the number of search results is greater than the selected page size, paging controls appear in the lower-left corner of the page. These let you scroll forward or backward one page at a time, or to select a specific page. Refer to the "Scrolling Backward and Forward" section on page 2-5 for additional information.

[Table 3-1](#page-8-1) identifies the MAC Address Search page fields and buttons shown in [Figure 3-13](#page-7-0).

59622

a l

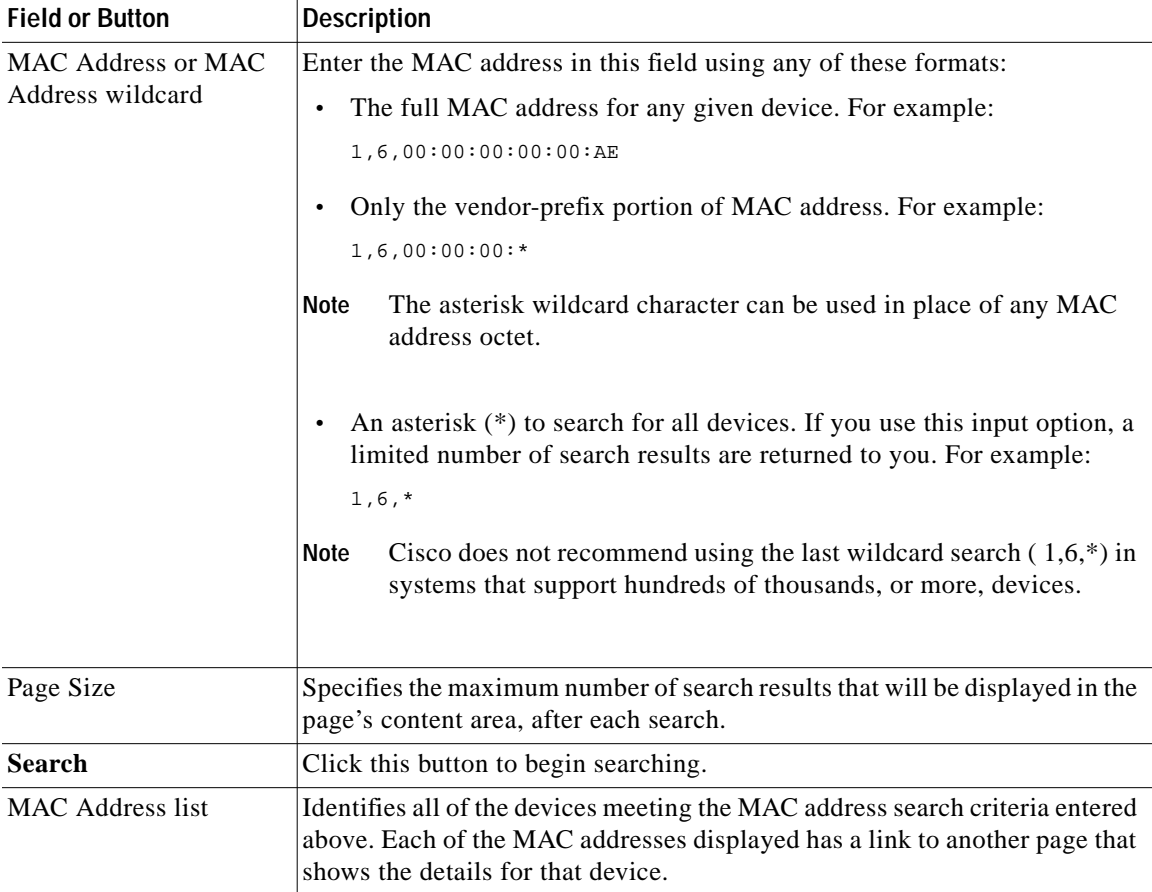

<span id="page-8-1"></span>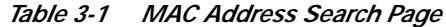

## <span id="page-8-0"></span>**Owner ID Search**

The owner ID can identify a device, it could identify the service subscriber's account number, or anything else that uniquely identifies that device. [Figure 3-14](#page-9-1) illustrates the results of an Owner ID Search.

<span id="page-9-1"></span>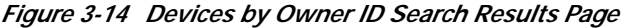

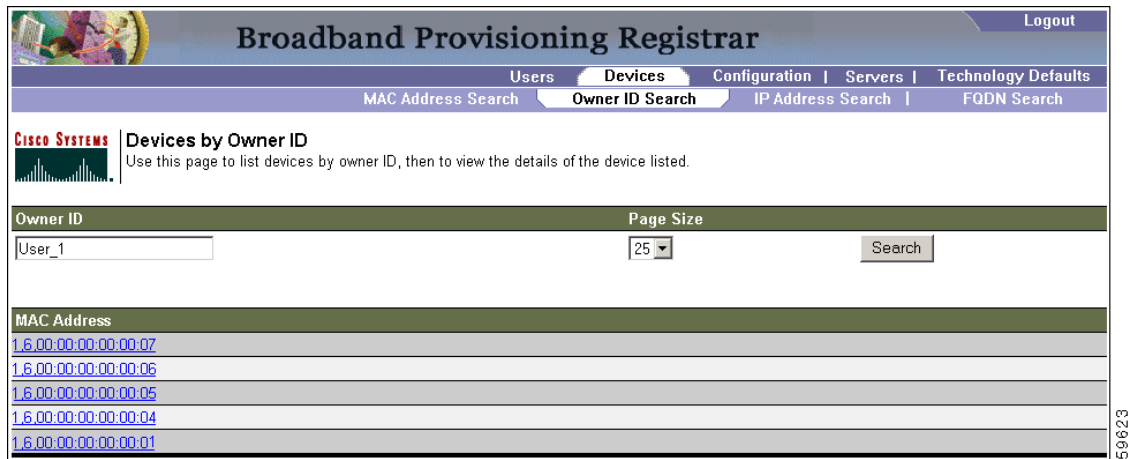

[Table 3-2](#page-9-2) identifies the fields shown in [Figure 3-14.](#page-9-1)

<span id="page-9-2"></span>*Table 3-2 Owner ID Search Page*

| <b>Field or Button</b> | <b>Description</b>                                                                                                    |
|------------------------|----------------------------------------------------------------------------------------------------|
| Owner ID               | Enter the assigned owner ID in this field before clicking the Search button.<br>You can not use wild card characters when entering data to perform<br>Note<br>an Owner ID search.                                                                                                   |
| Page Size              | Specifies the maximum number of search results that will be displayed in the<br>page's content area, after each search.                                                                                                    |
| <b>Search</b>          | Click this button to begin searching. When the search criteria is broad<br>enough, or the database is large enough, there may be multiple pages<br>showing the results of the search. The number of pages of search results are<br>identified at the lower left corner of the page. |
| MAC Address list       | Lists all MAC addresses matching the search criteria. Each of the MAC<br>addresses displayed has a link to another page that shows the details for that<br>device.                                                                                                    |

## <span id="page-9-0"></span>**IP Address Search**

[Figure 3-15](#page-10-0) illustrates the IP Address Search page.

**T** 

### <span id="page-10-0"></span>*Figure 3-15 IP Address Search Page*

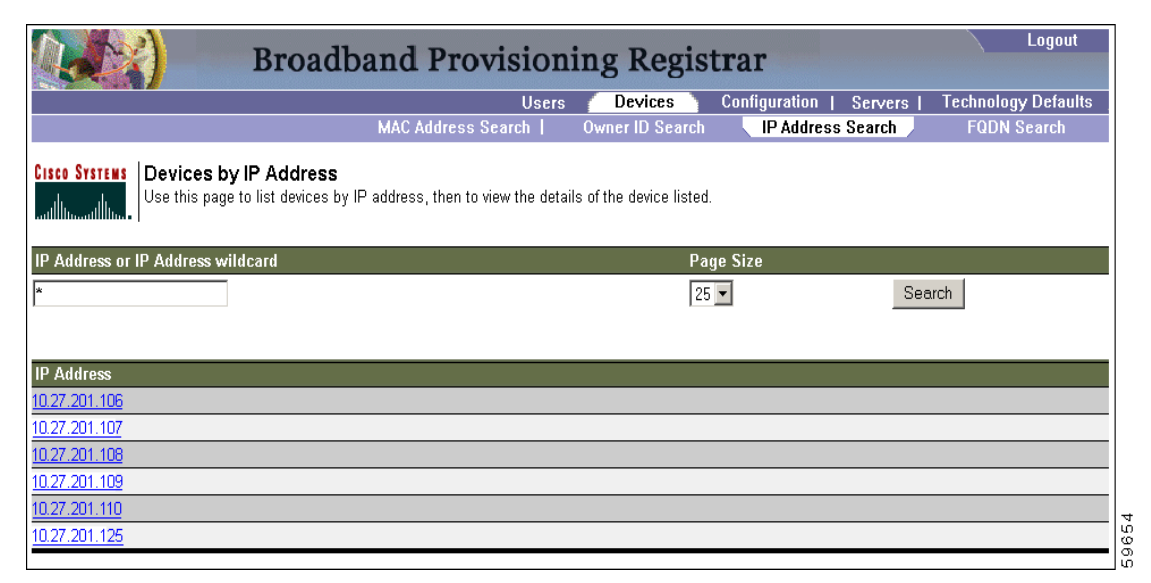

[Table 3-3](#page-10-1) identifies the fields and buttons shown in [Figure 3-15](#page-10-0).

#### *Table 3-3 IP Address Search Page*

<span id="page-10-1"></span>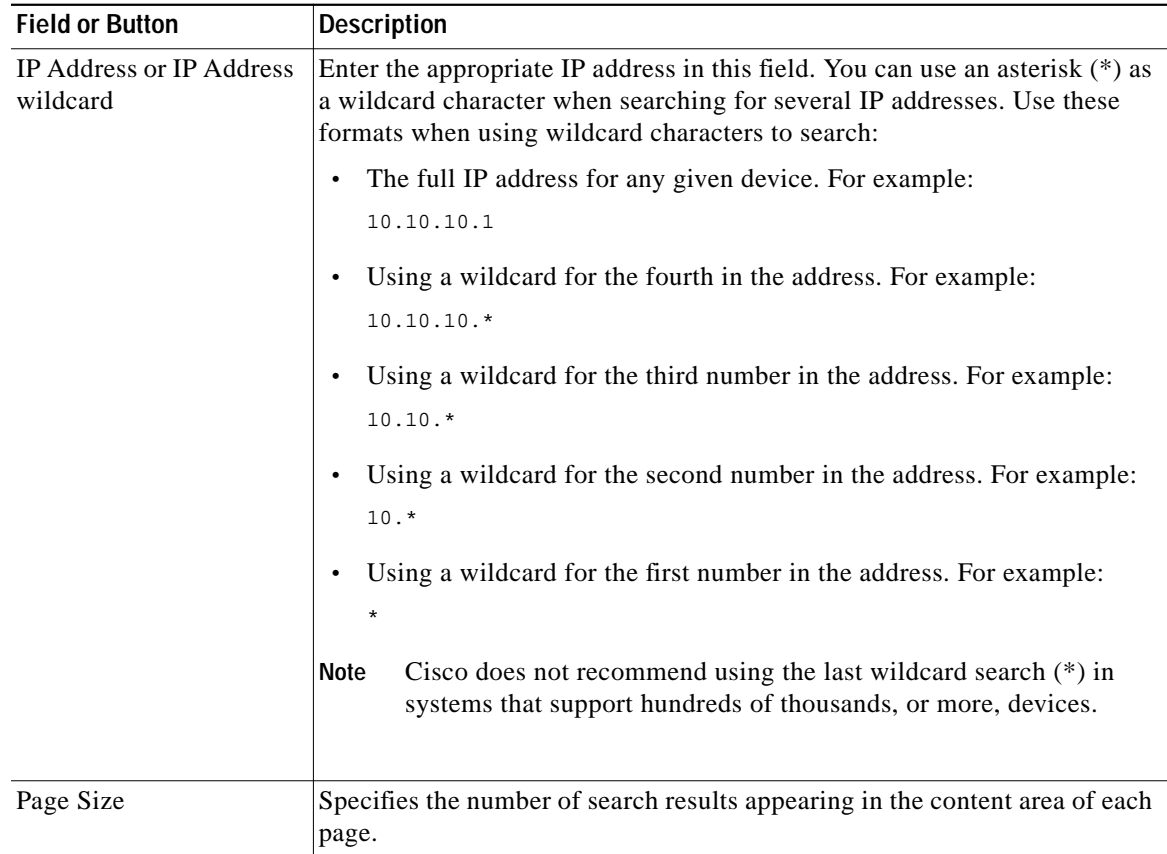

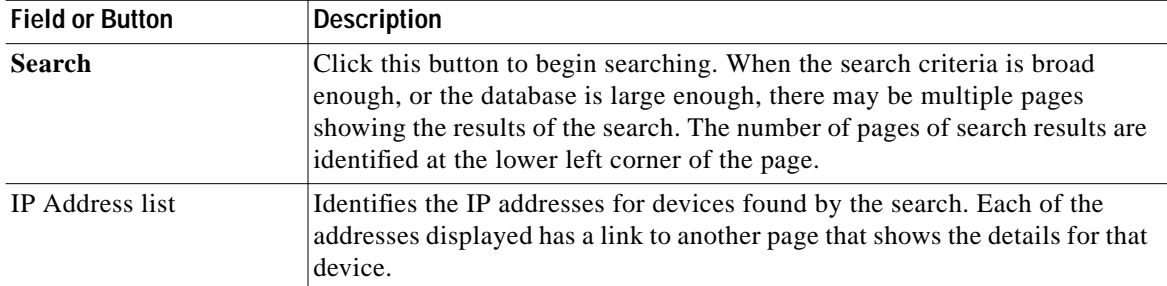

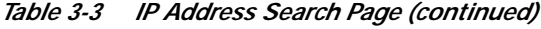

### <span id="page-11-0"></span>**FQDN Search**

The fully qualified domain name (FQDN) search is useful when searching for devices that are identified through the FQDN assigned by the DNS Server, especially when the device MAC address is unknown.

### **Example:**

The web site **www.cisco.com** is a fully qualified domain name. In this domain name, **www** is the host, **cisco** is the second level domain, and **.com** is the third level domain. [Figure 3-16](#page-11-1) illustrates the FQDN Search page.

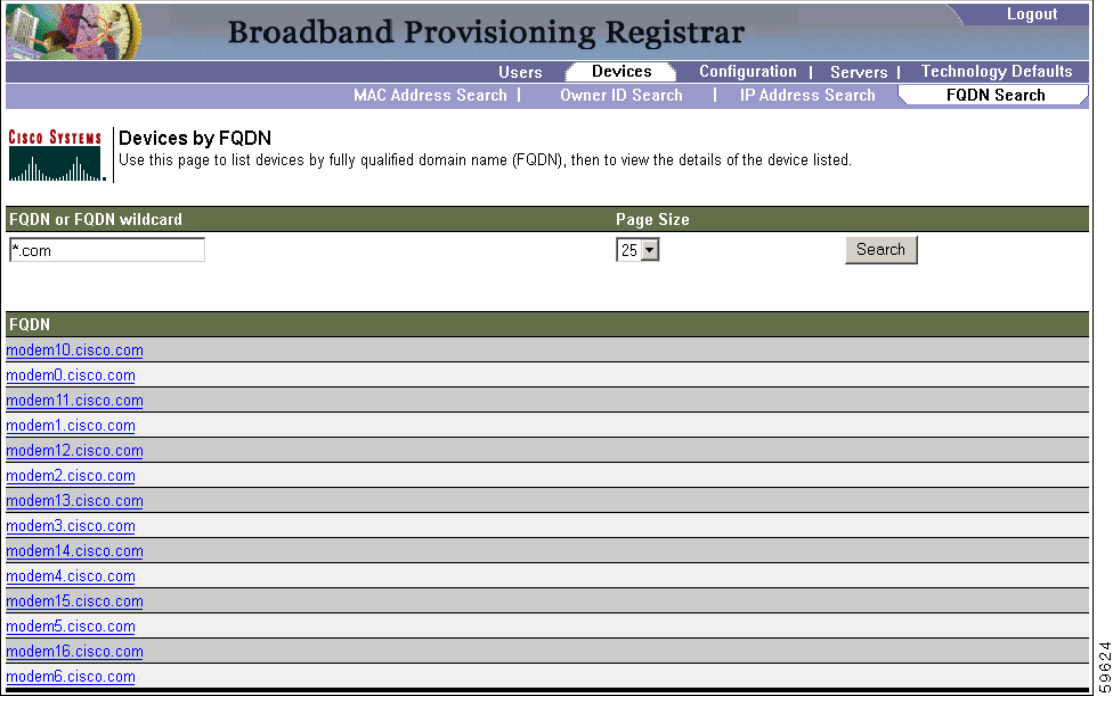

<span id="page-11-1"></span>*Figure 3-16 FQDN Search Page*

[Table 3-4](#page-12-0) identifies the fields and buttons shown in [Figure 3-16](#page-11-1).

T.

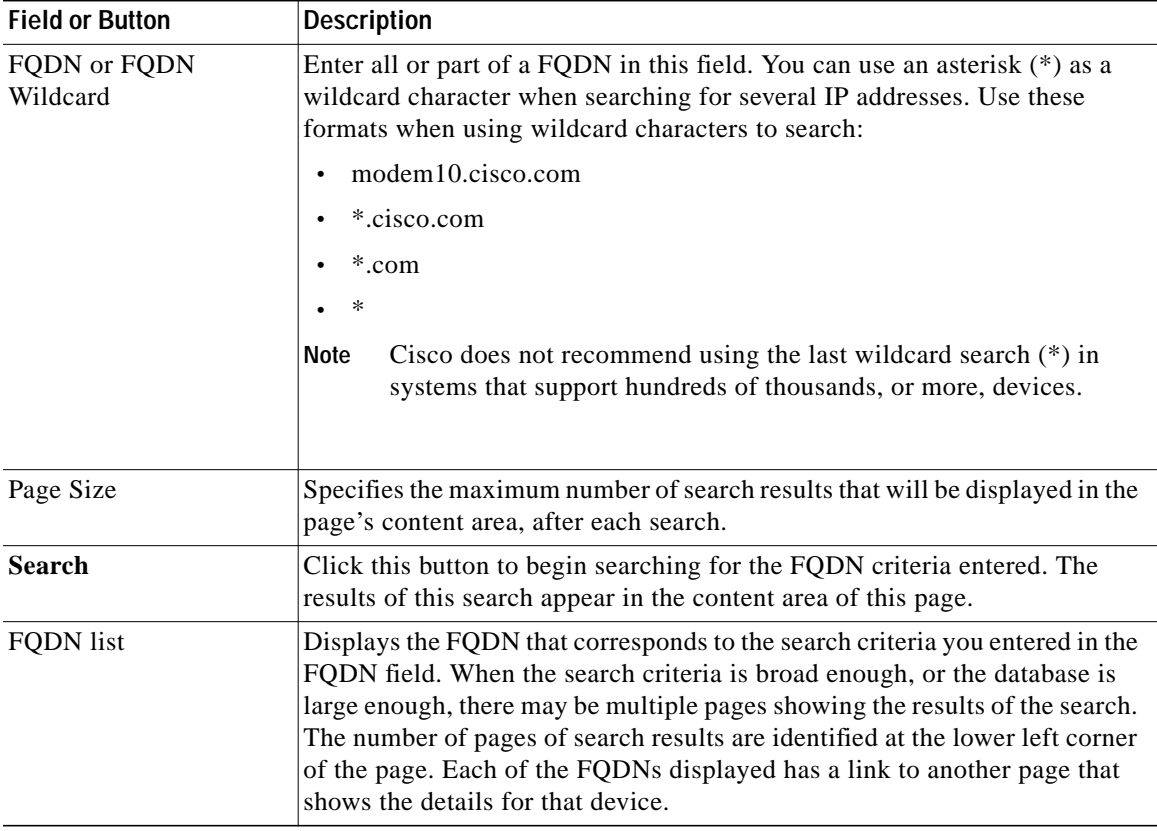

<span id="page-12-0"></span>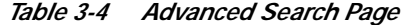

# **Viewing Device Details**

As mentioned earlier in this chapter, you can view the details of any device identified in the search results. To view any device details:

- **Step 1** Perform whichever search activity you require.
- **Step 2** Select the desired device from the search results.
- **Step 3** Click the appropriate link and a View Device Details page, similar to the one shown in [Figure 3-17,](#page-13-0) appears.

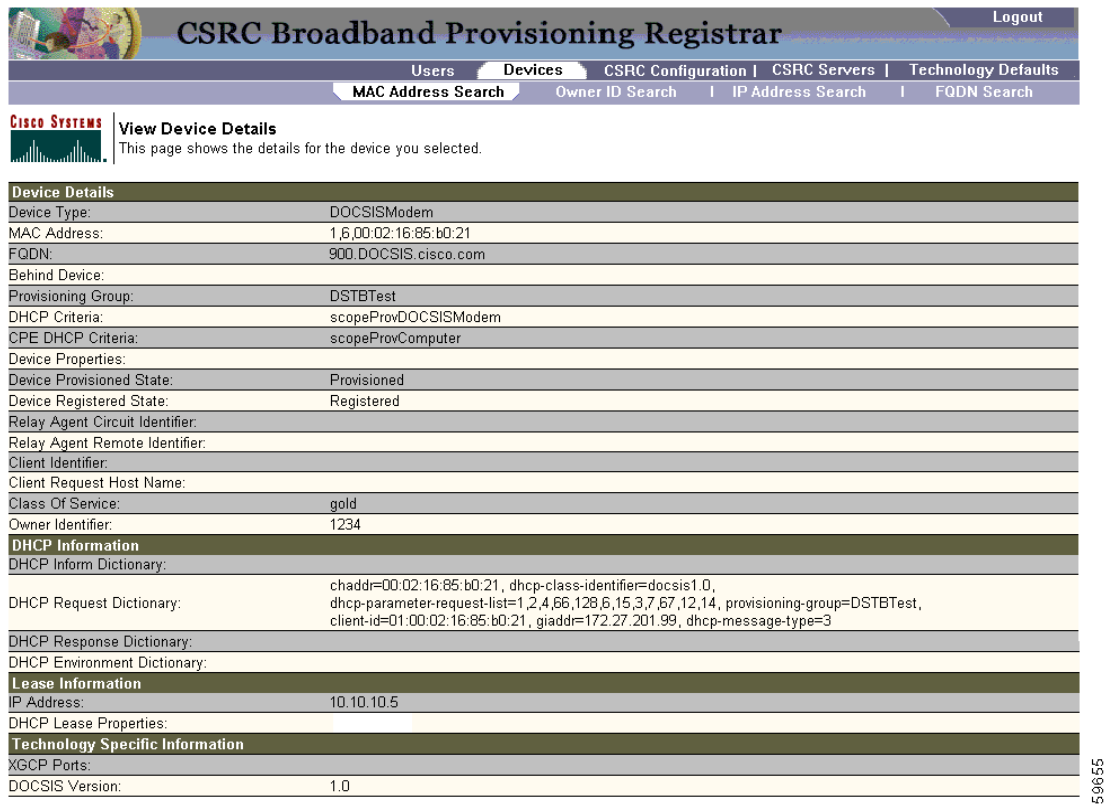

<span id="page-13-0"></span>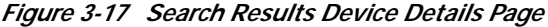

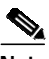

<span id="page-13-1"></span>**Note** The information contained in the page shown in [Figure 3-17](#page-13-0) is largely dependent on the type of device you select.

[Table 3-5](#page-13-1) identifies the fields shown [Figure 3-17](#page-13-0).

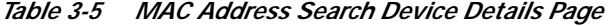

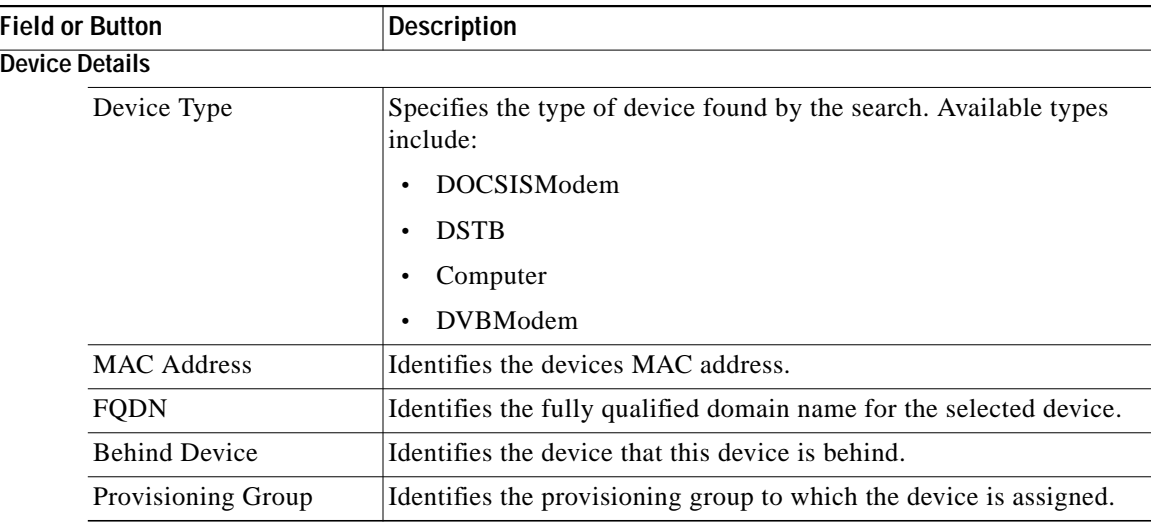

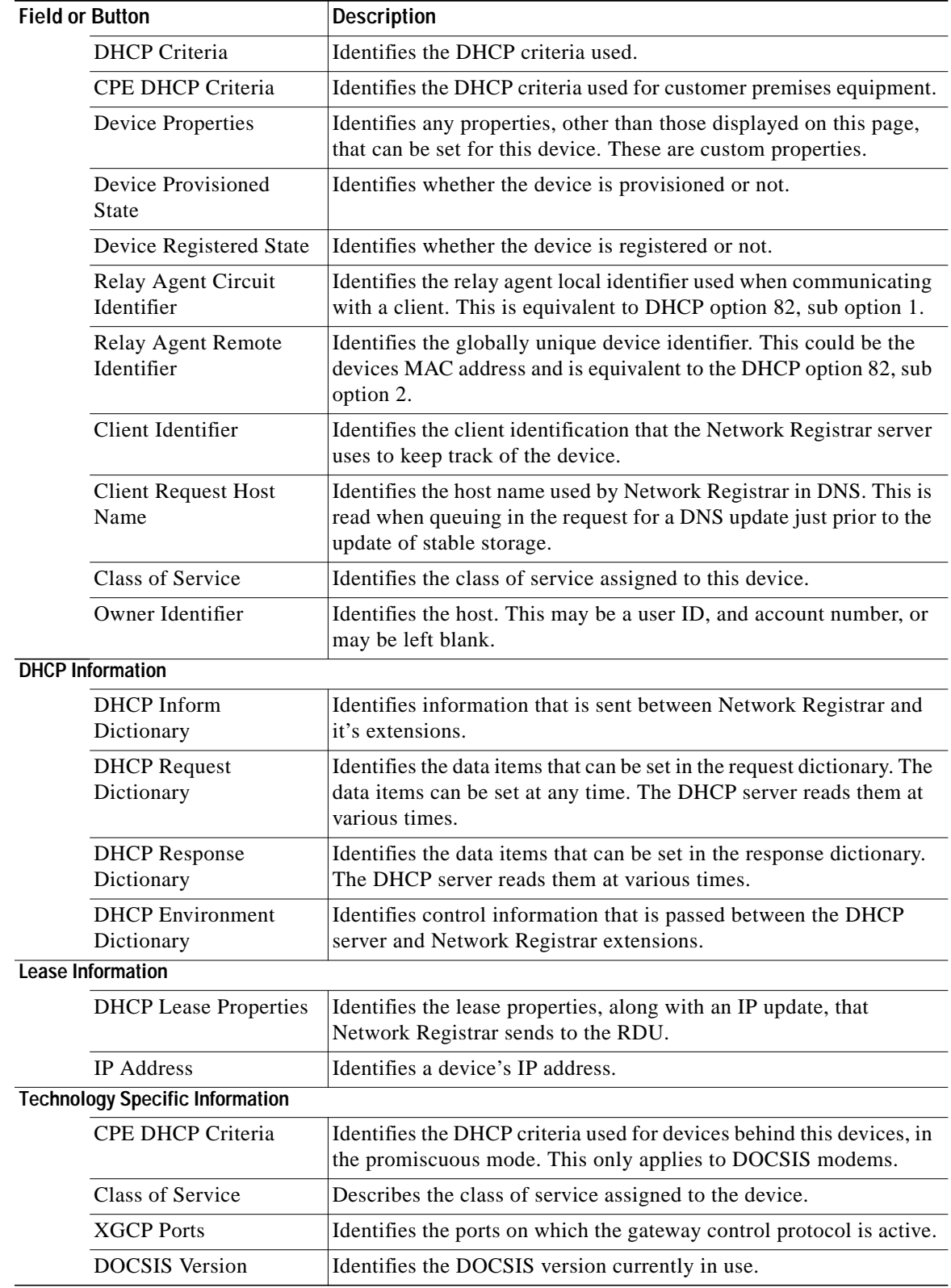

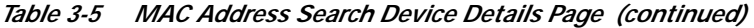

П

# <span id="page-15-0"></span>**Viewing BPR Servers**

This section describes the BPR administrator server pages for:

- **•** [Viewing Regional Distribution Unit, page 3-16](#page-15-1)
- **•** [Listing Device Provisioning Engines, page 3-18](#page-17-0)
- **•** [Listing Network Registrar Extension Points, page 3-20](#page-19-0)
- **•** [Listing Provisioning Groups, page 3-21](#page-20-0)

## <span id="page-15-1"></span>**Viewing Regional Distribution Unit**

The Regional Distribution Unit page, shown in [Figure 3-18,](#page-15-2) lets you view the details of your RDU.

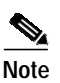

**Note** BPR only supports a single regional distribution unit (RDU) per deployment.

<span id="page-15-2"></span>*Figure 3-18 List Regional Distribution Unit Page*

| Logout<br><b>Broadband Provisioning Registrar</b>                                                                                  |              |                |  |                  |                |                            |                            |
|----------------------------------------------------------------------------------------------------|--------------|----------------|--|------------------|----------------|----------------------------|----------------------------|
|                                                                                                    | <b>Users</b> | <b>Devices</b> |  | Configuration    | <b>Servers</b> |                            | <b>Technology Defaults</b> |
|                                                                                                    |              | RDU            |  | DPE <sub>s</sub> | <b>NRs</b>     | <b>Provisioning Groups</b> |                            |
| <b>CISCO SYSTEMS</b> List Regional Distribution Unit<br>Use this page to list the regional distribution unit.<br>أستاللتسميتاللتسا |              |                |  |                  |                |                            |                            |
| <b>Regional Distribution Unit</b>                                                                                                  |              |                |  |                  |                |                            |                            |
| BPR-1                                                                                                    |              |                |  |                  |                |                            | 3965                       |

[Table 3-6](#page-15-3) identifies the fields and buttons shown in [Figure 3-18](#page-15-2).

*Table 3-6 List Regional Distribution Unit Page*

| <b>Field or Button</b>       | Description                                                               |
|------------------------------|---------------------------------------------------------------------------|
| <b>Regional Distribution</b> | Identifies the regional distribution unit. The Regional Distribution Unit |
| Unit                         | name is a link to another page that shows the details for the RDU.        |

### <span id="page-15-3"></span>**Viewing Regional Distribution Unit Details**

Complete this procedure to view all BPR RDU details:

- **Step 1** Select **Servers** on the Primary Navigation bar.
- **Step 2** Select **RDU** from the Secondary Navigation bar. The RDU appears in the List Regional Distribution Unit page similar to that shown in [Figure 3-18.](#page-15-2)
- **Step 3** Click the link to the desired RDU and the details page, similar to that shown in [Figure 3-19,](#page-16-0) appears.

[Figure 3-19](#page-16-0) illustrates a sample View Regional Distribution Unit Details page.

a l

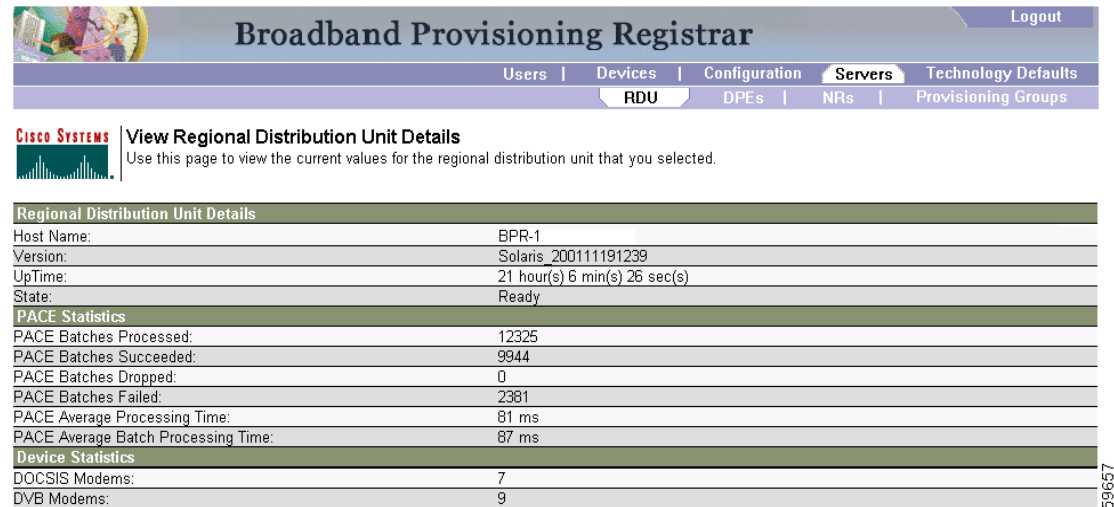

### <span id="page-16-0"></span>*Figure 3-19 View Regional Distribution Unit Details Page*

[Table 3-7](#page-16-1) identifies the fields and buttons shown in [Figure 3-19](#page-16-0).

### <span id="page-16-1"></span>*Table 3-7 View RDU Details Page*

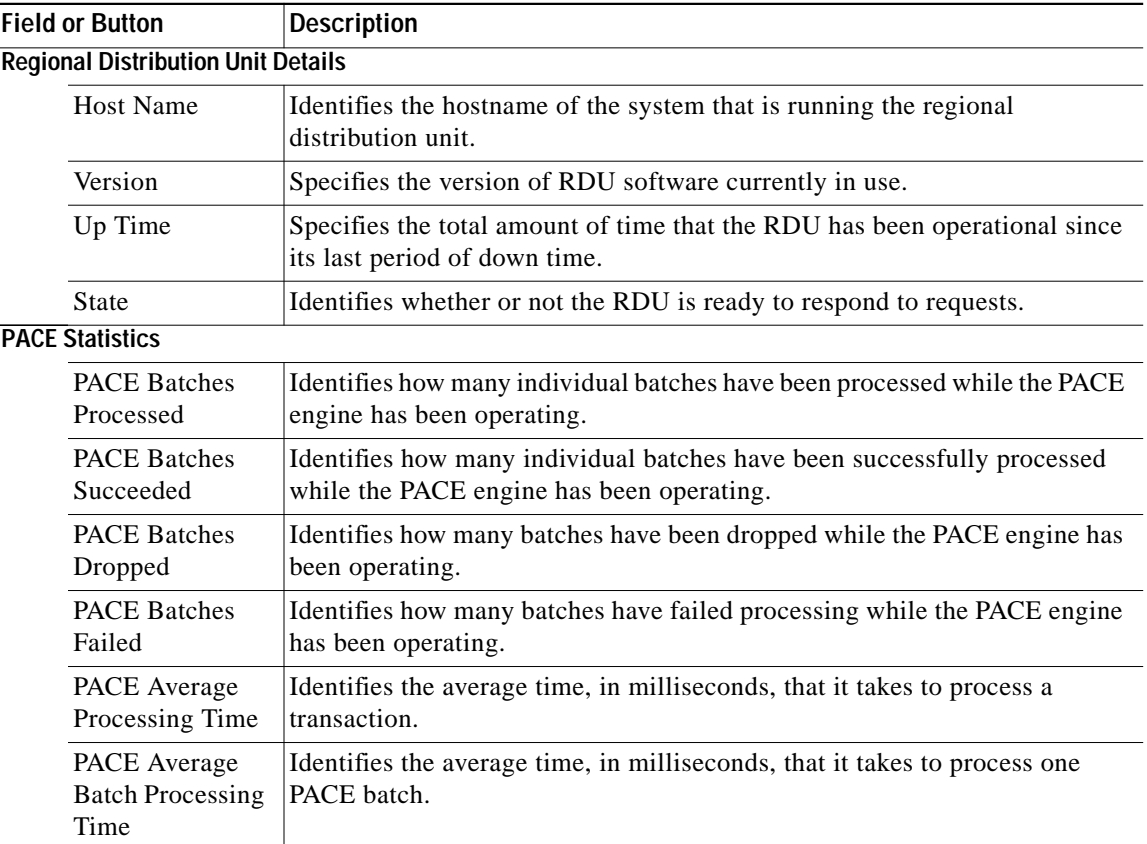

## <span id="page-17-0"></span>**Listing Device Provisioning Engines**

The List Device Provisioning Engines page ([Figure 3-20\)](#page-17-1) lets you monitor the list of all, currently registered DPEs. Each DPE is assigned to one or more provisioning groups.

<span id="page-17-1"></span>*Figure 3-20 List Device Provisioning Engines Page*

| <b>Broadband Provisioning Registrar</b>                                                                                                    |              |                |               |            | Logout                     |
|----------------------------------------------------------------------------------------------------|--------------|----------------|---------------|------------|----------------------------|
|                                                                                                    | <b>Users</b> | <b>Devices</b> | Configuration | Servers    | <b>Technology Defaults</b> |
|                                                                                                    |              | <b>RDU</b>     | <b>DPEs</b>   | <b>NRs</b> | <b>Provisioning Groups</b> |
| <b>Cisco Systems</b><br><b>List Device Provisioning Engines</b><br>Use this page to list the device provisioning engines.<br>سنالسمسنالنسا |              |                |               |            |                            |
| <b>Device Provisioning Engine</b>                                                                                                    |              |                |               |            |                            |
| bpr-int-dpe1.cisco.com                                                                                                    |              |                |               |            |                            |
| bpr-int-dpe2.cisco.com                                                                                                    |              |                |               |            |                            |
| bpr-int-dpe3.cisco.com                                                                                                    |              |                |               |            |                            |
| bpr-int-dpe4.cisco.com                                                                                                    |              |                |               |            |                            |

[Table 3-8](#page-17-2) identifies the fields and buttons shown in [Figure 3-20](#page-17-1).

*Table 3-8 View Device Provisioning Engines Page*

| <b>Field or Button</b> | Description                                                               |
|------------------------|---------------------------------------------------------------------------|
| Device Provisioning    | Identifies all DPEs registered with the BPR database. Each of the DPEs    |
| Engine list            | displayed has a link to another page that shows the details for that DPE. |

## <span id="page-17-2"></span>**Viewing Device Provisioning Engine Details**

[Figure 3-21](#page-18-0) illustrates a sample View Device Provisioning Engine Details page. This page displays the current status for the selected DPE server, and includes information, such as the average number of requests being handled and any error state flags.

Complete this procedure to view all BPR details:

- **Step 1** Select **Servers** on the Primary Navigation bar.
- **Step 2** Select **DPEs** from the Secondary Navigation bar. All connected DPEs appear in the List DPEs page similar to that shown in [Figure 3-20](#page-17-1).
- **Step 3** Locate the desired DPE, if more than one is displayed. You might have to use the scroll buttons, in the lower-left of the page, to find the required DPE.
- **Step 4** Click the link for the appropriate DPE and the details page, similar to that shown in [Figure 3-21](#page-18-0), appears.

a l

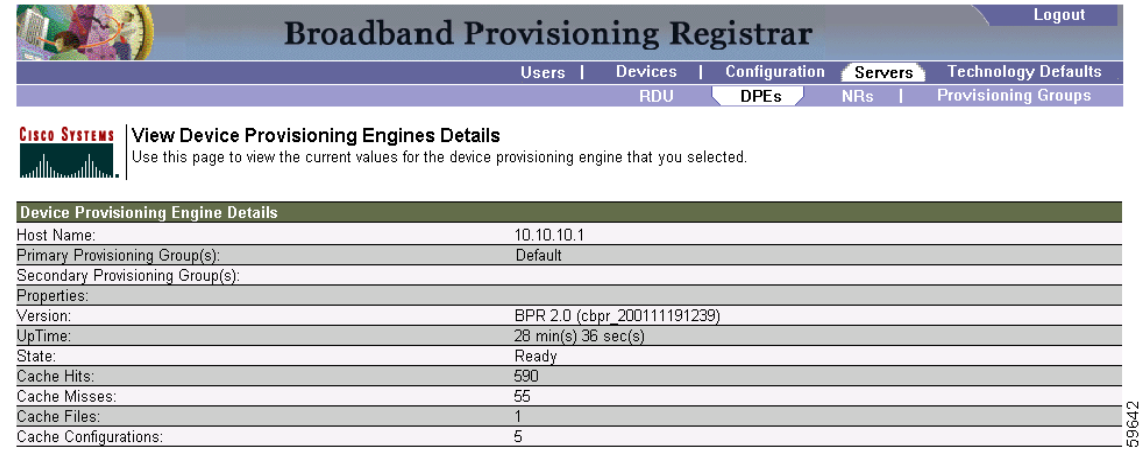

#### <span id="page-18-0"></span>*Figure 3-21 View Device Provisioning Engine Details Page*

[Table 3-9](#page-18-1) identifies the fields and buttons shown in [Figure 3-21](#page-18-0).

<span id="page-18-1"></span>*Table 3-9 View Device Provisioning Engine Details Page*

| <b>Field or Button</b>                    | <b>Description</b>                                                                                                    |
|-------------------------------------------|----------------------------------------------------------------------------------------------------|
| <b>Host Name</b>                          | Identifies the name of the host on which the DPE is running.                                                                                        |
| Primary Provisioning<br>Group(s)          | Identifies the primary provisioning groups that the selected DPE belongs to.                                                                        |
| <b>Secondary Provisioning</b><br>Group(s) | Identifies the secondary provisioning group (provided that this DPE belongs<br>to a secondary provisioning group) that the selected DPE belongs to. |
| Properties                                | Identifies which properties have been assigned to this DPE.                                                                                         |
| Version                                   | Specifies the version of DPE software currently in use.                                                                                             |
| Up Time (in seconds)                      | Specifies the total amount of time that the DPE has been operational since<br>its last period of down time.                                         |
| <b>State</b>                              | Identifies whether or not the DPE is ready for operations. If this field reads<br>Offline, these fields will not be displayed:                      |
|                                           | Version                                                                                                    |
|                                           | Uptime                                                                                                    |
|                                           | Cache Hits                                                                                                    |
|                                           | Cache Version                                                                                                    |
|                                           | Cache Files                                                                                                    |
|                                           | <b>Cache Configurations</b>                                                                                                    |
| Cache Hits                                | Identifies the number of cache hits that have occurred since the last time the<br>DPE was started.                                                  |
| <b>Cache Misses</b>                       | Identifies the number of cache misses that have occurred since the last time<br>the DPE was started.                                                |
| Cache Files                               | Identifies the number of cache files that are currently stored in the DPE.                                                                          |
| Cache Configurations                      | Identifies how many device configuration files are saved in cache.                                                                                  |

# <span id="page-19-0"></span>**Listing Network Registrar Extension Points**

The List Network Registrars page, shown in [Figure 3-22](#page-19-1), lists the extension points for all Network Registrar servers that have been registered with the RDU, and are configured for use with BPR. Network Registrar servers automatically register with the RDU when they are started.

<span id="page-19-1"></span>*Figure 3-22 List Cisco Network Registrar Extension Points Page*

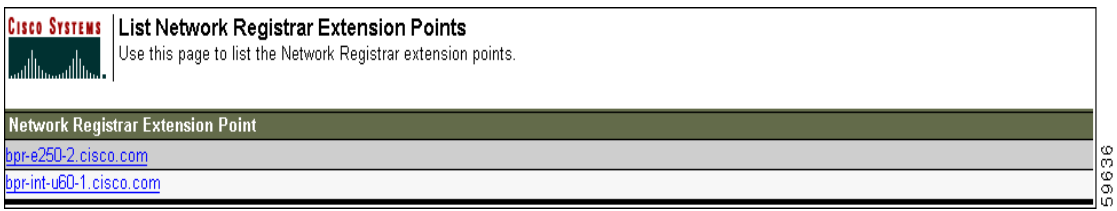

[Table 3-10](#page-19-2) identifies the fields and buttons shown in [Figure 3-22](#page-19-1).

*Table 3-10 List Cisco Network Registrar Extension Points Page*

| <b>Field or Button</b>                      | Description                                                                                                    |
|---------------------------------------------|----------------------------------------------------------------------------------------------------|
| Network Registrar<br><b>Extension Point</b> | Identifies the Network Registrar extension points. Each of the extension<br>points displayed has a link to another page that shows the details for that<br>point. |

### <span id="page-19-2"></span>**Viewing Network Registrar Extension Point Details**

Complete this procedure to view the extension point details of any selected Network Registrar server:

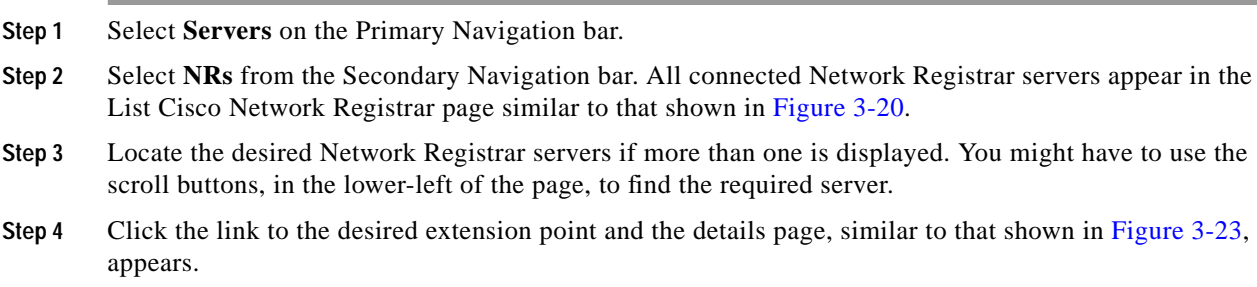

**The Second** 

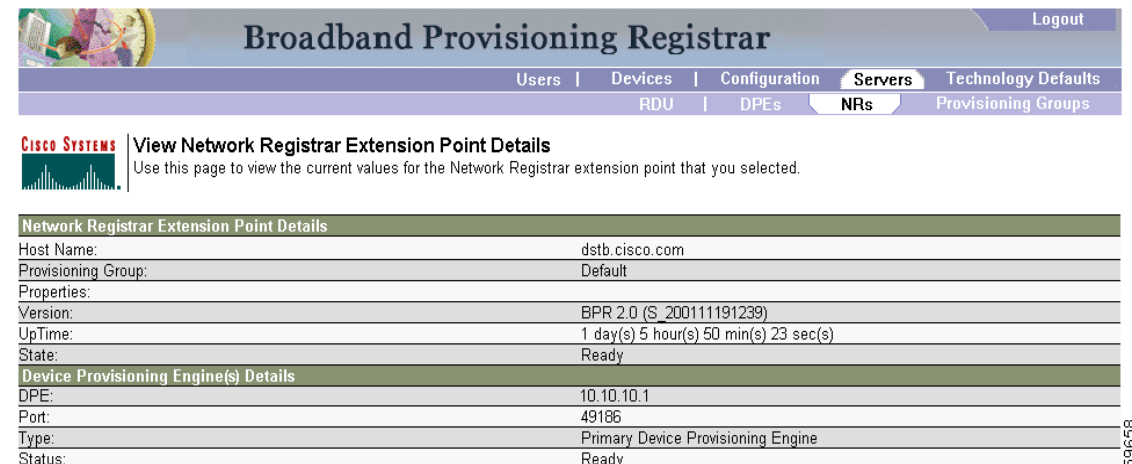

#### <span id="page-20-1"></span>*Figure 3-23 View Cisco Network Registrar Details Page*

[Table 3-11](#page-20-2) identifies the fields and buttons shown in [Figure 3-23.](#page-20-1)

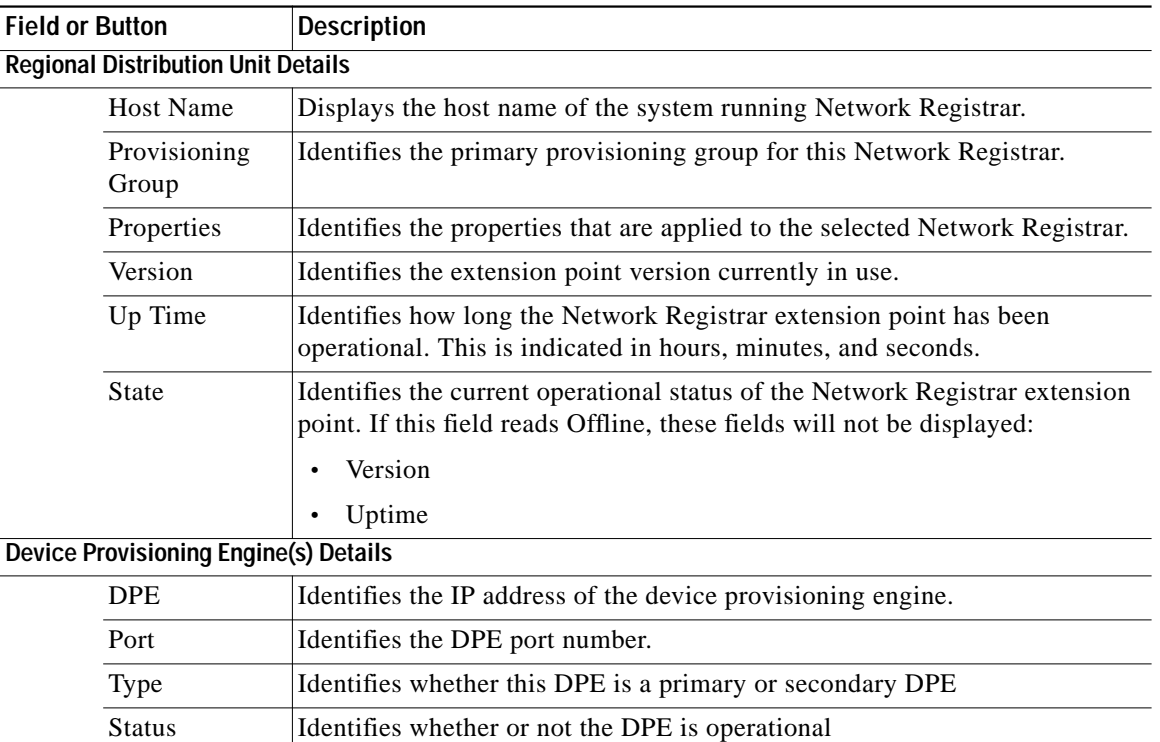

#### <span id="page-20-2"></span>*Table 3-11 View Network Registrar Extension Point Details Page*

# <span id="page-20-0"></span>**Listing Provisioning Groups**

The List Provisioning Groups page, shown in [Figure 3-24,](#page-21-0) identifies all provisioning group within the system.

<span id="page-21-0"></span>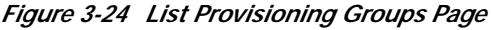

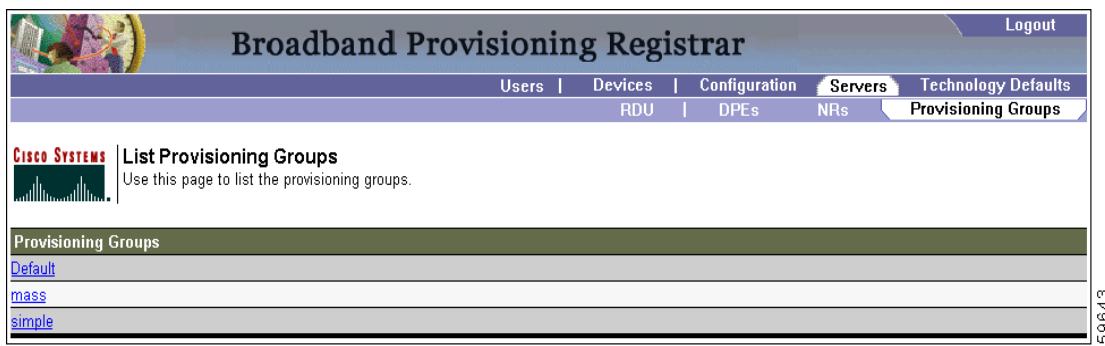

[Table 3-12](#page-21-1) identifies the fields and buttons shown in [Figure 3-24](#page-21-0).

*Table 3-12 List Provisioning Groups Page*

| <b>Field or Button</b> | Description                                                                                                    |
|------------------------|----------------------------------------------------------------------------------------------------|
| Provisioning Group     | Identifies all provisioning groups. Each of the provisioning group displayed<br>has a link to another page that shows the details for that group. |

## <span id="page-21-1"></span>**Viewing Provisioning Group Details**

Complete this procedure to view all BPR provisioning group details:

- **Step 1** Select **Servers** on the Primary Navigation bar.
- **Step 2** Select **Provisioning Groups** from the Secondary Navigation bar. All configured provisioning groups appear in the **Provisioning Groups** page similar to that shown in [Figure 3-24](#page-21-0).
- **Step 3** Locate the desired provisioning group if more than one is displayed. You might have to use the scroll buttons, in the lower-left of the page, to find the required group.
- **Step 4** Click the link to the desired provisioning group and the details page, similar to that shown in [Figure 3-25,](#page-21-2) appears.

<span id="page-21-2"></span>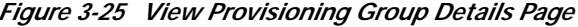

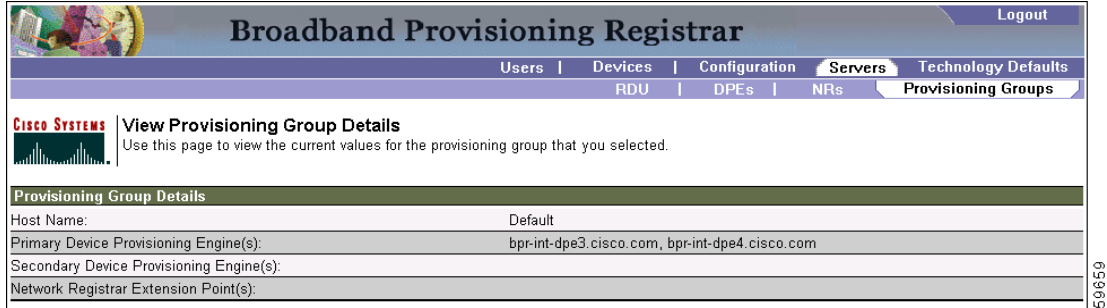

[Table 3-13](#page-22-0) identifies the fields and buttons shown in [Figure 3-25](#page-21-2).

Т

<span id="page-22-0"></span>

| <b>Field or Button</b>  | <b>Description</b>                                                                         |
|-------------------------|--------------------------------------------------------------------------------------------|
| <b>Host Name</b>        | Identifies the provisioning group name selected from the List Provisioning<br>Groups page. |
| Device Provisioning     | Identifies the hostnames of the DPEs that are primary for this provisioning                |
| Engine(s)               | group.                                                                                     |
| Network Registrar       | Identifies the hostname of the Network Registrar server assigned to this                   |
| <b>Extension Points</b> | provisioning group.                                                                        |

*Table 3-13 View Provisioning Groups Details Page*

П

**Viewing BPR Servers**

ш